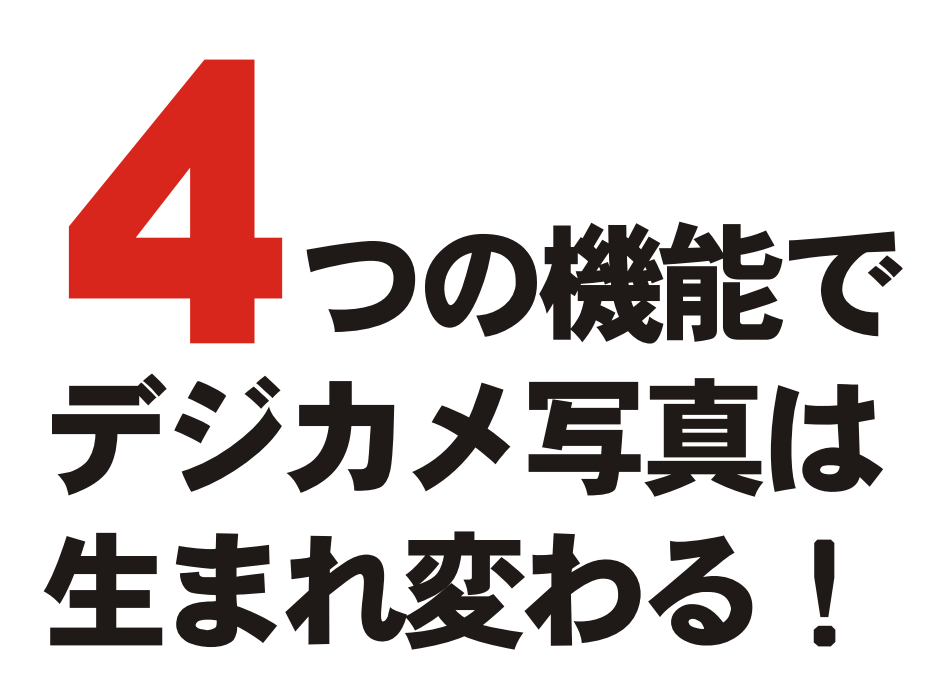

## 文字の大きな「Jtrim入門」

2007/02/24 岩間直人 (たちかわパソコン倶楽部)

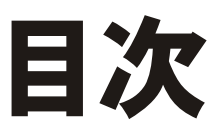

写真加工のお約束 Jtrimの初歩 4つの機能 ……1 ……2

- 1. 傾きを直す(回転) ……4
- 2.構図を作る(トリミング) ……7
- 3. 明るくする(ガンマ補正) ……10
- 4.ひきしめる(シャープ化) ……12

#### 付録

- 1. Jtrimの入手方法(インターネットでダウンロードする) ……13
- 2.Jtrimのインストール方法 ……14

# はじめに

本書は、たちかわパソコン倶楽部が講師協力をしている高齢者向けPC教室のデジカメ組で使ったテキ スト「Jtrimの簡単な使い方」を大幅に加筆したものです。

Jtrimは、デジカメ写真などの画像を簡単な操作で、様々に加工・編集することができる無料のフォ トレタッチソフトです。本書は、数多くある機能の中からデジカメ写真を上手に仕上げる4つの機能 を紹介しています。これだけで簡単に写真が良くなります。本書で紹介する4機能は、市販の専門ソ フトにもあるので本書(Jtrim)での知識と経験は、これらにも役立つでしょう。

本書は高齢者向けに文字を大きくしています。そのため、1ページに載せる文字数の関係で、筆者が 必要と思うもの以外は大幅に割愛しています。ご了承ください。

本書で使うJtrimは、2002年6月からWoodyBellsが更新・サポートを行っています。 現行バージョンの著作権は、WoodyBellsにあります。(ホームページ http://www.woodybells.com)

Jtrimをスタートに、撮影したデジカメ写真がさらに良くなることを願っています。

(著作権と制限事項について)

本書の著作権は、岩間直人(iwama@mbj.nifty.com)にあります。 本書は、「フリー・ガイドブック」(無料マニュアル)です。 無償であれば、自由に配布することができます。ただし、次のことを禁止します。

- ・本書を実費以上の価格で配布すること。
- ・著者の許可なく、本書を営利活動に使用すること。
- ・本書の内容を改編すること。

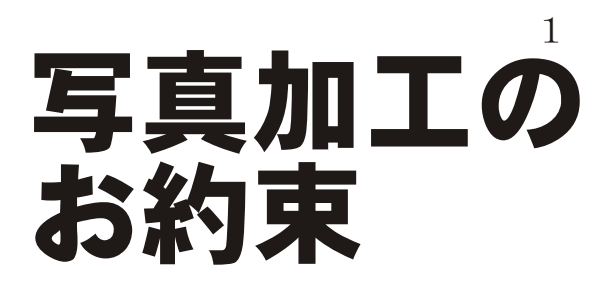

### 1. コピーしたファイルで加工する

- ・デジカメで撮ったオリジナルのJPEGファイルは、ネガフィルムと同じです。
- ・ネガをハサミで切らないように、オリジナルファイルは大切に残しておきます。
- ・その代わり、コピーしたファイルを加工します。 (または、加工したら必ず名前を付けて保存します)

#### 2. わからなくなったら、[もとに戻る]機能を使う

・[もとに戻す]機能を使えば、加工前の状態に簡単に戻ります。

そのためには、

· ツールバーの「もとに戻す]ボタンをクリックする。 ・メニュー[編集→もとに戻す]を実行する。 JTrim - C:¥Documents and Settings¥iwam を行います。 ファイル(F) 編集(E) 表示(V) イメージ(D) カラー(C) **Ⅰ元に戻す(U)** Ctrl+Z ■໊  $\Box$ 

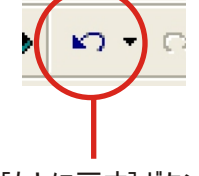

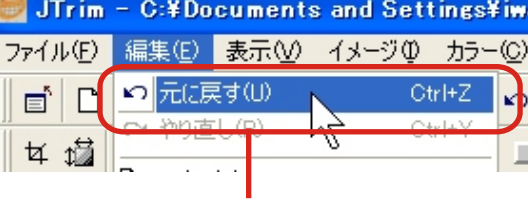

[もとに戻す]ボタン [編集-もとに戻す]を実行する

#### 3. 最後は[シャープ化]で仕上げる

- ・デジカメ写真は、加工するとピンボケになります。
- ・加工回数が多いと、ピンボケ度も増します。

ピンボケを直す(\*1)ためには、

- ・加工回数をできるだけ少なくする。
- ·最後に「シャープ化]機能で、ピンボケを引き締め直す。

を行います。(詳しくは---> P. ●● )

\*1:最初からピンボケの写真は、[シャープ化]機能でも直りません。

#### 本書でのお約束

本書では、文字数の都合で説明文で使う用語を簡略にしています。例えば、次のようになります。

【クリックする】は、 マウスの左ボタンを1回クリックする。 【[○○-××]コマンドを実行する】は、 メニュー[○○]の中にある[××]をクリックする。

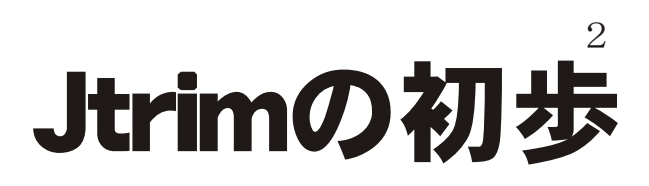

#### Jtrimを起動する

デスクトップ画面にあるJtrimのショートカット アイコンをクリックすると、Jtrmが起動します。

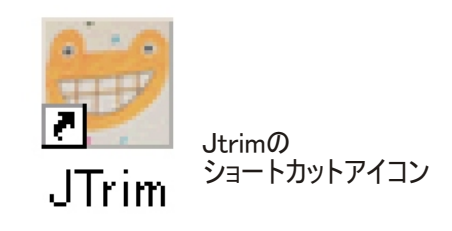

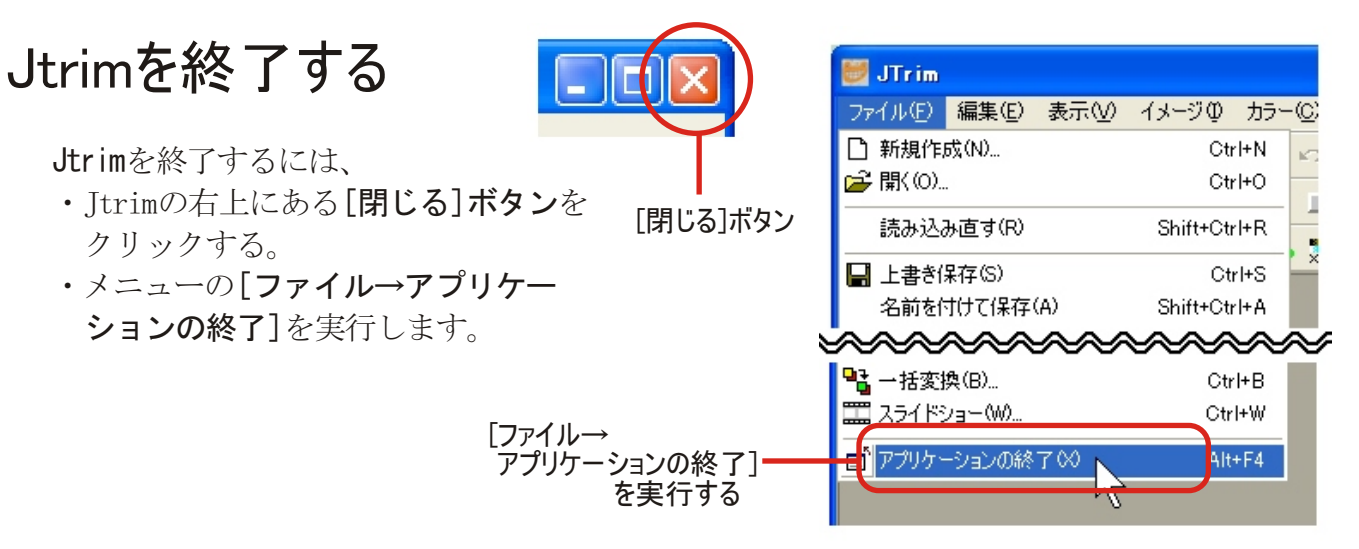

#### Jtrimの画面構成

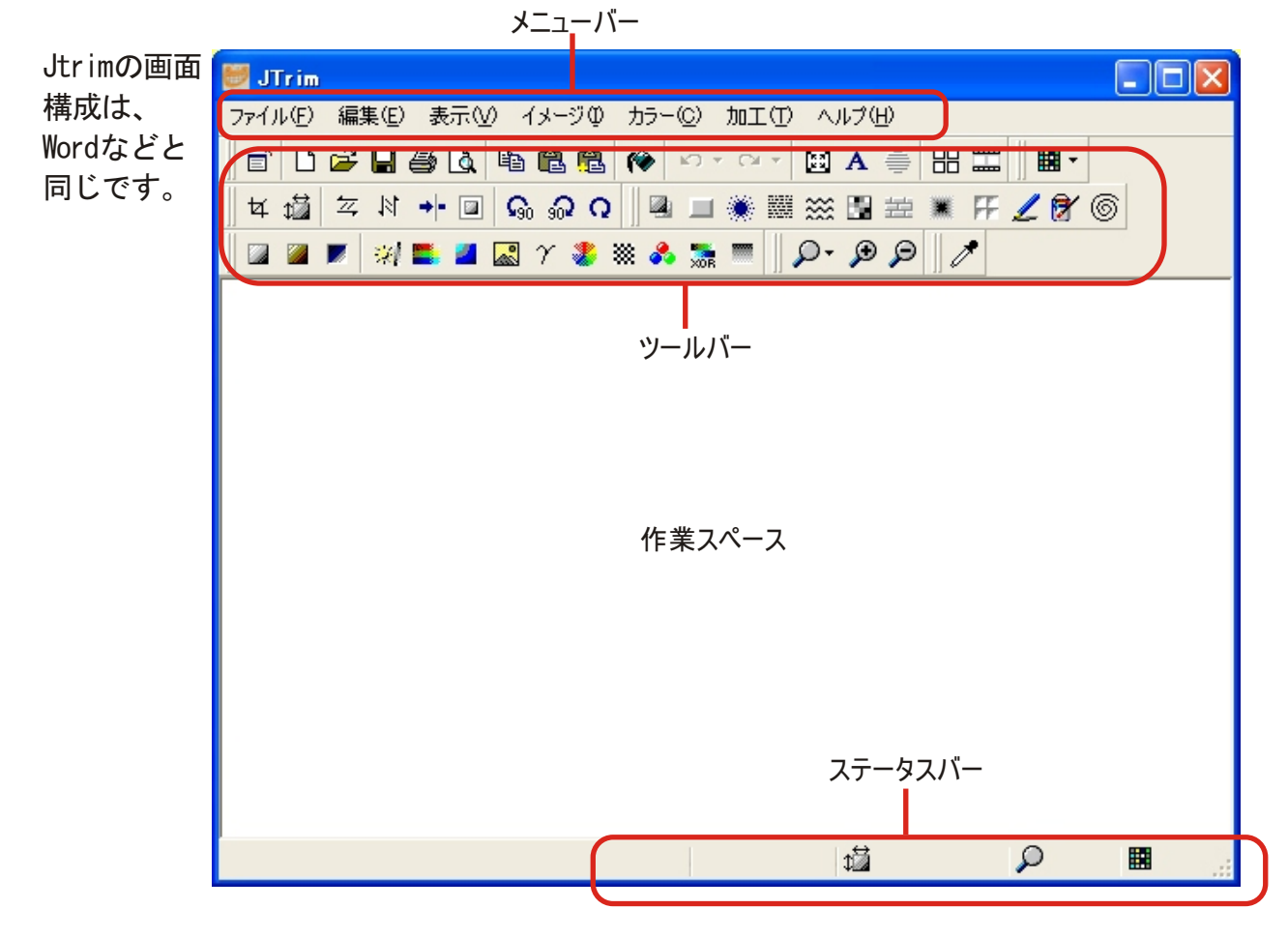

# Jtrimの初せ 3

### ファイルを開く(読み込む)

デジカメ写真などの画像ファイルを開くには、

・ツールバーにある[開く]ボタンを クリックする。

・メニューの[ファイル→開く]を実行する。 を行うと、「開く1ウィンドウを表示します。

#### ファイルを保存する(上書き保存)

加工・編集した画像ファイルを上書き保存するには、

- ・ツールバーにある[上書き]ボタンを クリックする。
- ・メニューの[ファイル→上書き保存]を実行する。

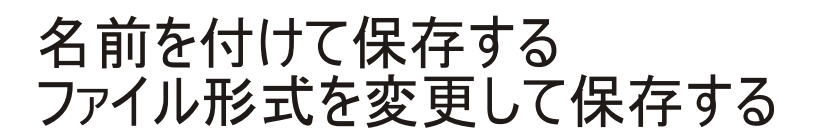

○加工した画像ファイルに名前を付けて保存するには、 ・メニューの[ファイル→名前を付けて保存]を実行する。

○ファイル形式を変えて保存するには、

• メニューの「ファイル→名前を付けて保存]を実行し、 [名前を付けて保存]ダイアログボックスのファイルの 種類をクリックする。

・保存できるファイル形式は、 次の5形式です。 BMP形式、JPEG形式、 JP2形式、PNG形式、 GIF形式

ファイル名(N): ファイルの種類(I):

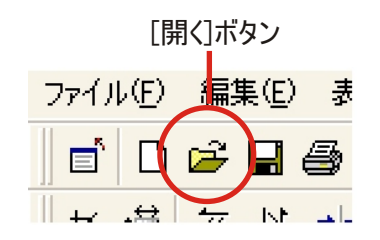

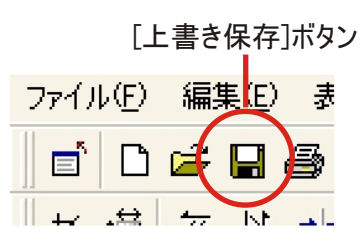

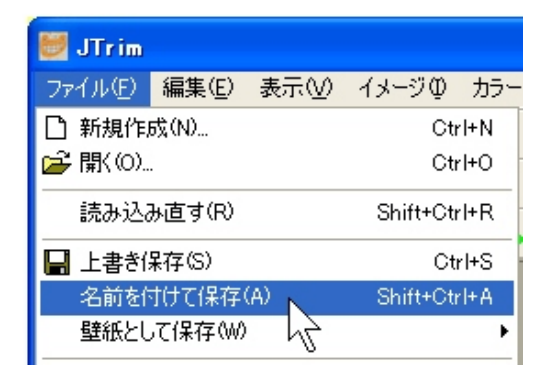

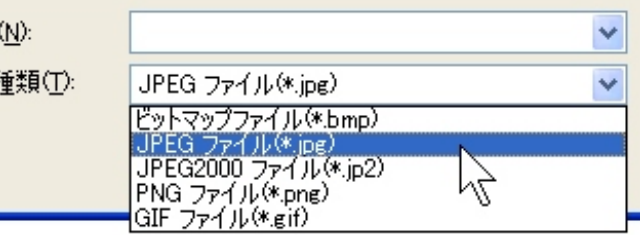

#### 【コラム】これは何ですか?

Jtrimでデジカメ写真を保存するときに「Exifデータ を含めて保存しようとしています」ウィンドウが表 示されることがあります。

これは、Jtrimで加工した写真ファイルの中に撮影し た日時や絞り、シャッター速度などの情報があるた め、「保存するファイルにもその情報を残すか?」 と確認しているところです。このようなときは[OK] ボタンをクリックしてください。

#### -<br>Exifデータを含めて保存しようとしています 。<br>すの場合バメージ(サムネイル)が保存されています。Exifデータには編集<br>、開する場合には注意が必要です。<br>、開する場合には注意が必要です。 (消したつもりの自分の顔がExifデータから確認できたりするかもしれません) 保存する画像にExifデータを含めたくない場合は保存オプションの「Exifデータを<br>保持する」のチェックを外してください(ただし、デジカメの撮影情報等、その他の<br>データも失われます)。 OKをクリックするとExifデータを含めて保存します。 □今後このメッセージを表示しない  $\frac{QK}{\sqrt{2}}$ 保存オプション(P)... キャンセル

# 1. 傾きを直す 4

### その写真、曲がっていませんか?

右の写真は、街角でのスナップ写真です。 でも「何か変だなー」と感じませんか?

実はこの写真、少し右に曲がって(傾いて)い ます。(後の柱が傾いていることに注目!) このように傾いている(曲がっている)写真を 直すのが、回転機能です。

回転機能は

- ・左右に90度回転させる
- ・任意の角度で、回転させる
- ことができます。

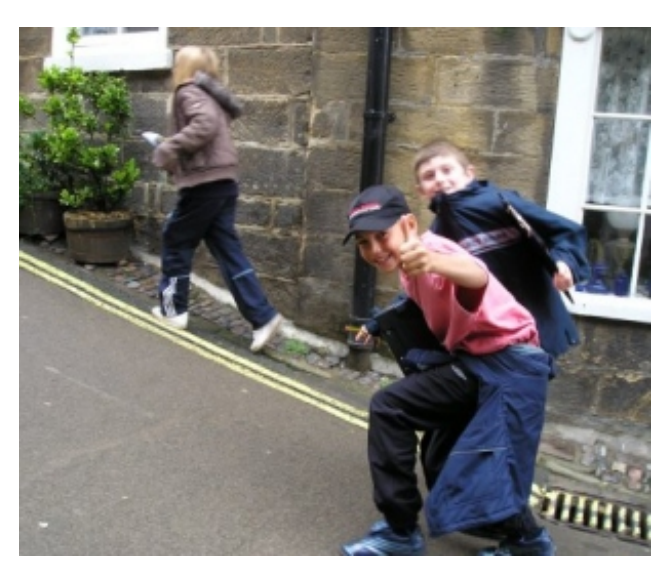

#### 寝ている写真は、起こして見た方が首が疲れない!

右の写真は、大きな教会を撮るためにカメラ を縦にして撮ったものです。 (よくある観光地の写真です)

でも、このまま見ようとすると、頭を左に傾 けて、見なければならず、首が疲れます。 やはり、寝ている写真は「起こして見る」方 が楽です。

このように寝ている写真を起こすのも回転で す。 写真を起こすのは、回転の「左右に90度回転させる」 を使います。

#### 【コラム】背景色を「白色」にしよう

インストール直後のJtrimの背景色(作業エリアの色)はグレー 色です。背景色がグレー色だと写真を回転させた時に不都合が 生じるので、次のようにして作業エリアの背景色を「白色」に 変更します。

- 1. メニュー[表示→背景色]を実行する。
- 2. [色の設定]ダイアログボックスの基本色で「白色」 を選択する。
- 3. [OK]ボタンをクリックする。

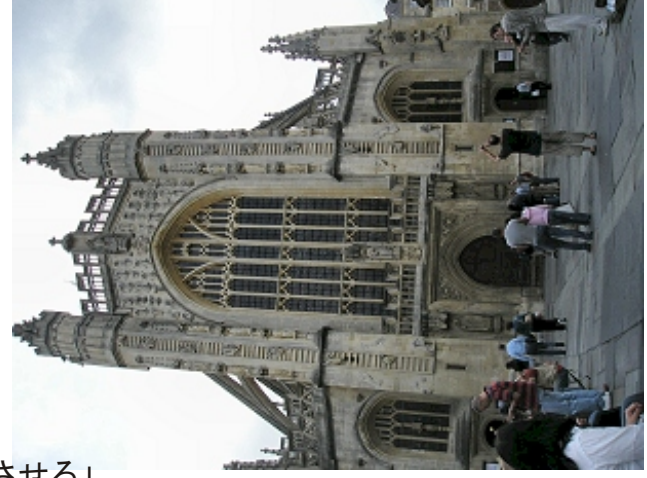

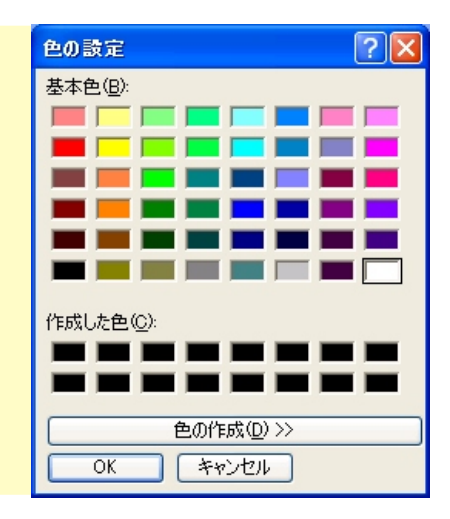

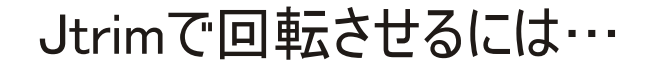

Jtrimで写真を回転させるには、

・ツールバーの[回転]ボタン

 ・メニューの[イメージ→回転]コマンド を実行します。

\*1:実際には 「右に90度回転」「左に90度回転」「任意角度回転」 の3ヶが各々あります。

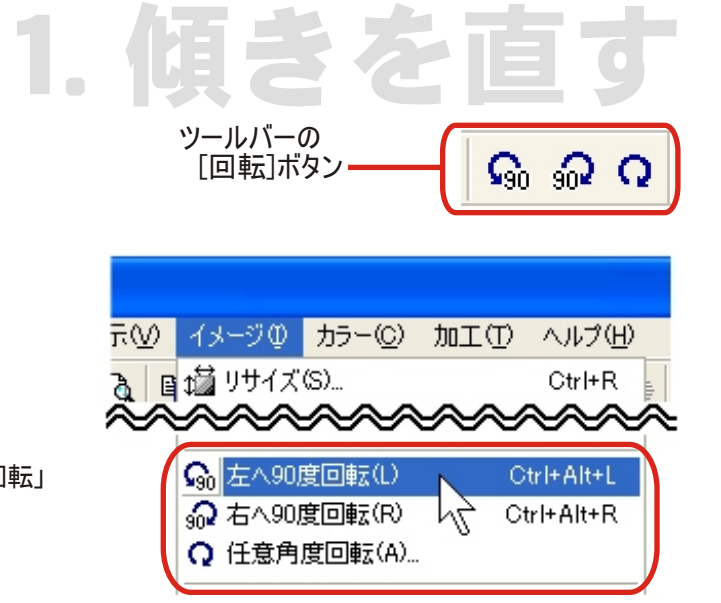

#### 横に寝ている写真を起こす 【右へ(左へ)90度回転】

横に寝ている写真を縦にする簡単な方法は、

- ツールバーの
	- ・[右に90度回転]ボタン
	- ・[左に90度回転]ボタン

をクリックすることです。

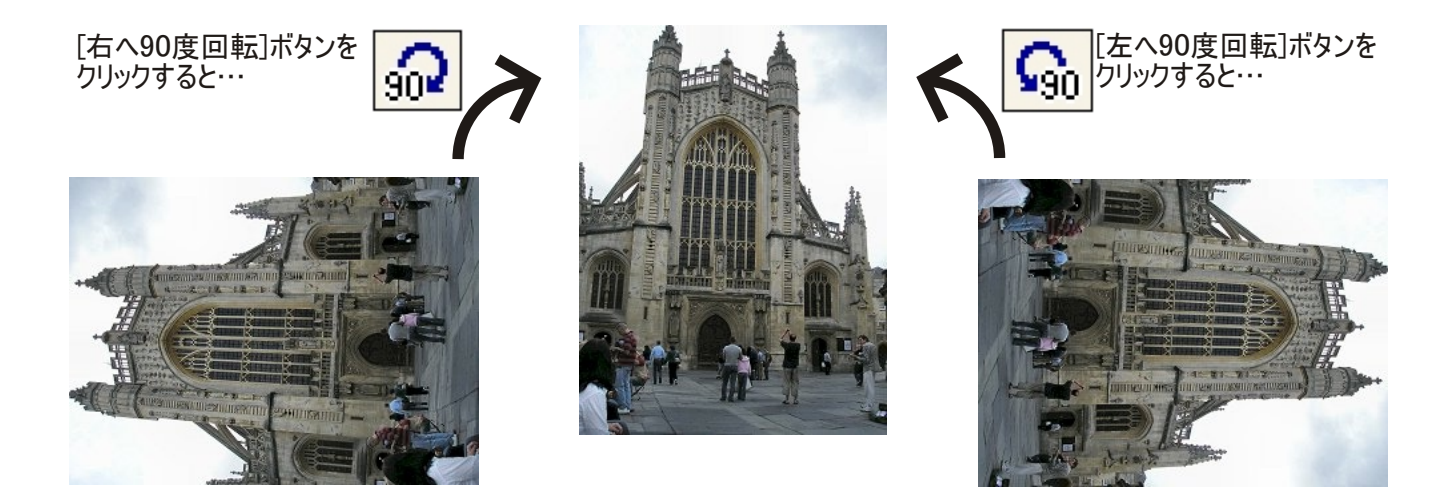

※失敗したら、画質の劣化を最小限にするため、反対方向へ90度回転させるよりも、 [もとに戻る]ボタンをクリックしてください。

# 傾いた写真を直す 【任意角度回転】 1. 傾きを直す

傾いている写真は、任意角度回転機能で直します。作業手順は、次のとおり。

- 1. ツールバーの 2 「任意角度回転] ボタン をクリックする。 (任意角度回転ウィンドウが表示されます)
- 2. プレビュー画面を見ながら、
- 3. 回転させる角度を0.1度単位で設定する。
	- ・スライドバーをマウスで左右に動かす
	- ・回転させる角度をキーボードで入力する
	- ・右端の[▲][▼]ボタンをクリックする
- 4. [OK]ボタンをクリックする。

※失敗したら、「もとに戻る]機能を使ってやり直す。

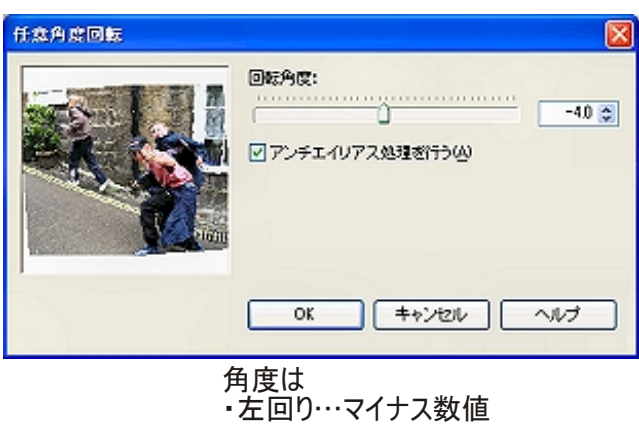

- ・右回り…プラス数値
- ・0.1度単位で設定できる

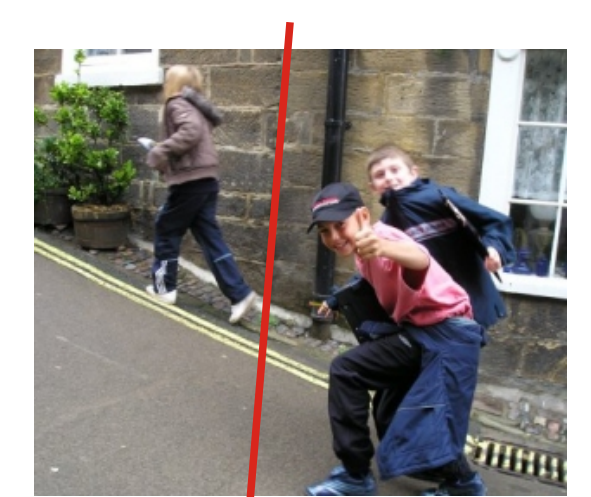

よく見ると、壁の柱が右に傾いている

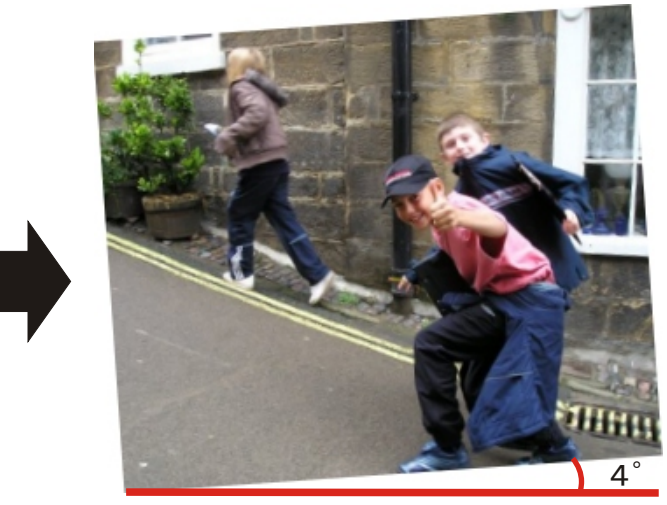

写真を左に4゜回転させると… (柱の傾きに注目)

#### 【コラム】傾きを水平や垂直に直すコツ

Jtrimには、市販のフォトレタッチソフトにあるグリッド(格子 線)表示機能がないため、傾いた写真を任意角度回転機能で修 正するとき、「何度くらい回転させるか?」「(回転後に)これ で良いのか?」を確認する手段がありません。 そのような時は、右図のようにマウスで適当な範囲指定を行い、 描いた四角形(範囲)の4辺を目安に使うと便利です。

> 範囲指定による四角形(赤色)を 目安に回転させる角度を決める

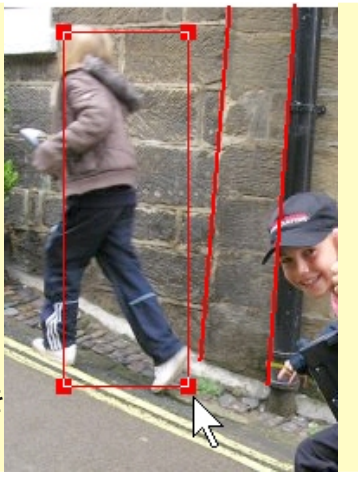

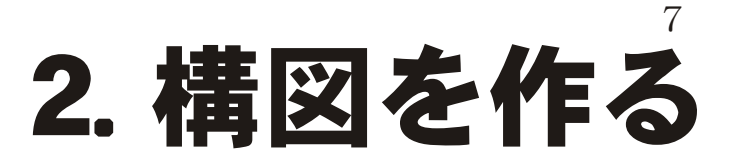

#### 家族の団らん風景として、どちらが良いですか?

下の写真は、ある家庭の団らん風景です。

あなたは、A(左)とB(右)のどちらが写真の構図として良いと思いますか?

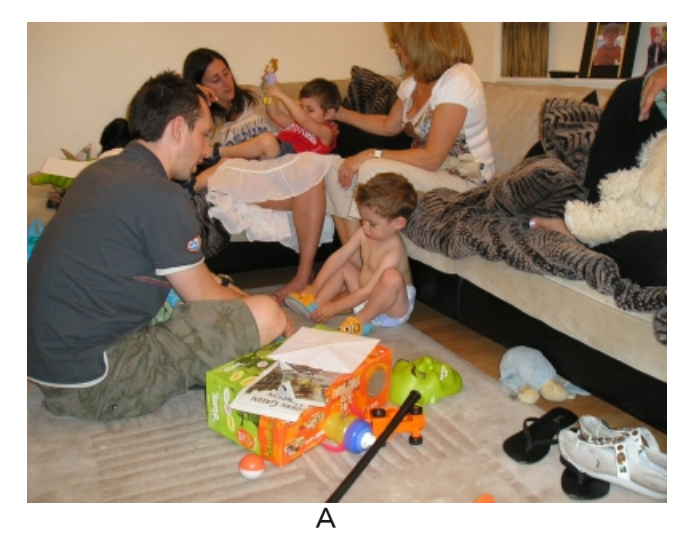

(ソファや床の上にある物も写っています)

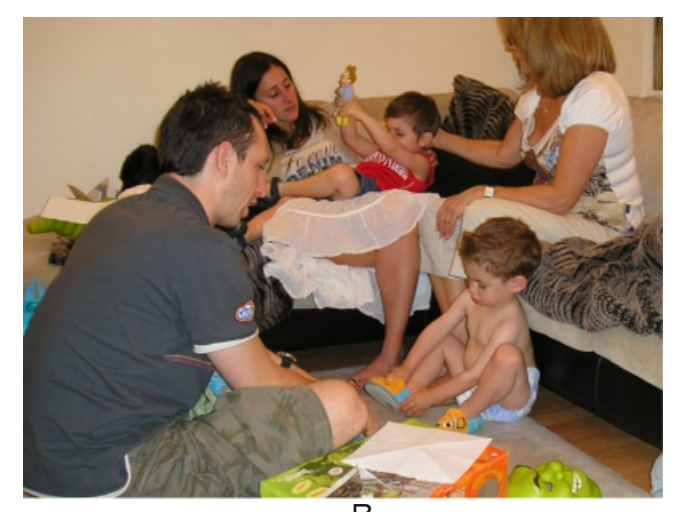

B (左上の家族だけに絞り込みました)

### 切り抜き(トリミング)

写真Bは、右図のように写真Aの一部(赤枠 部分)を切り抜いたものです。 このように、写真の一部を切り取ることを 「切り抜き」または「トリミング」といい ます。

Jtrimで、このように写真の一部を切り抜く には「切り抜き」機能を使います。

Jtrimで切り抜き(トリミング)を行うには、 切り抜き(トリミング)したい部分をマウス で範囲指定してから

・ツールバーの[切り抜き]ボタン

 ・メニュー[イメージ→切り抜き]コマンド を実行します。

⋭

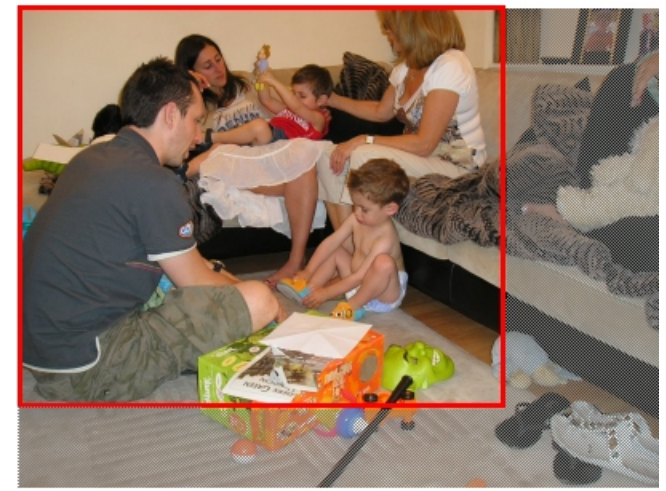

写真Bは、写真Aの赤枠部分を 切り抜き(トリミング)した

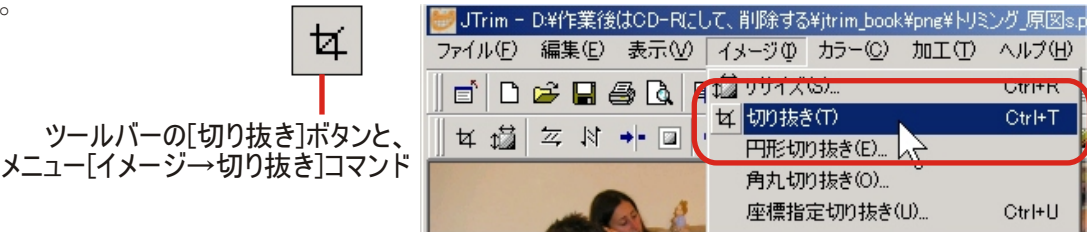

#### 一番簡単な方法(マウスでポン)

写真の切り抜き(トリミング)方法で、一番簡単な方法は、

1. マウスで切り抜きたい(トリミングしたい)部分を範囲指定して、

2. ツールバーの[切り抜き]ボタンをクリックする。

だけです。

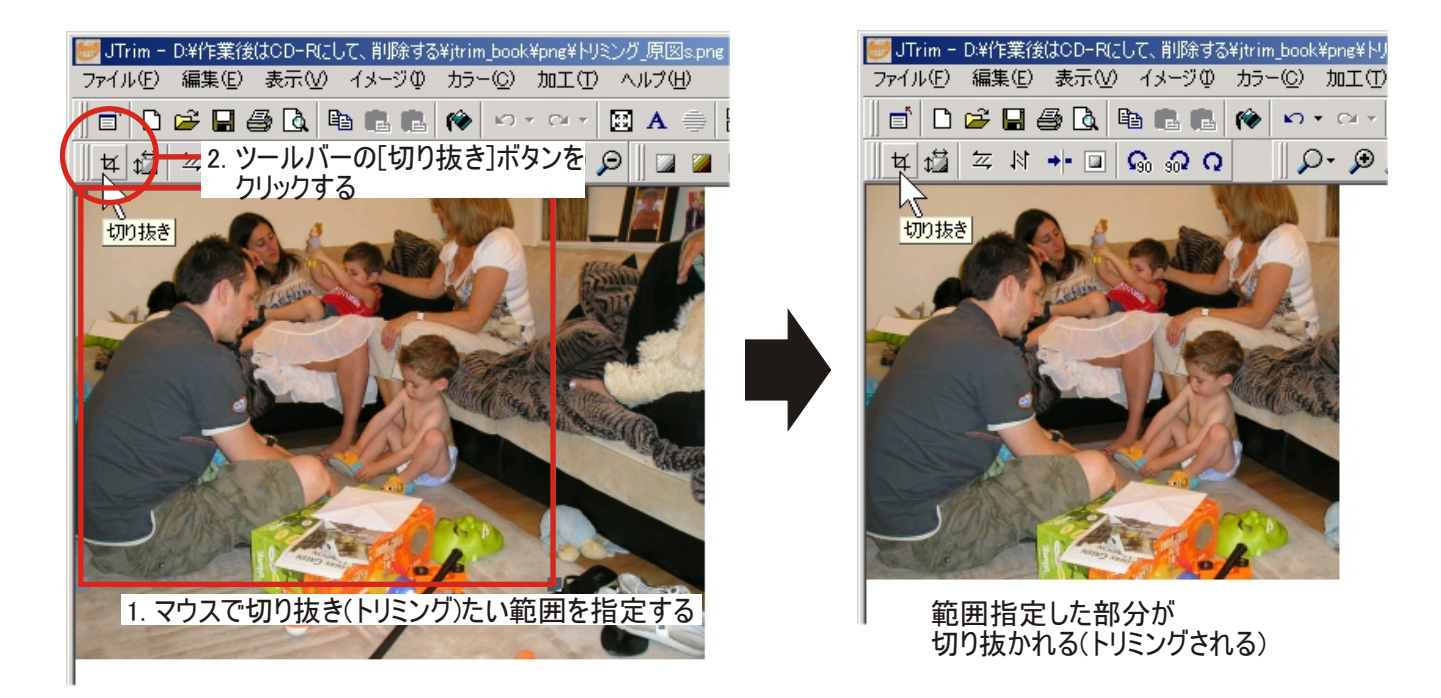

#### マウスで範囲指定する方法

マウスによる範囲指定で一番簡単な方法<br>マウスによる範囲指定で一番簡単な方法 は、

- 1. 範囲指定したい始点部分にマウスを持 って行き、マウスの左ボタンを押す。
- 2. マウスの左ボタンを押したまま、終点 までマウスを移動させる。
- 3. 終点で、押し続けていたマウスの左ボ タンをはなす。

指定した範囲の大きさは、ステータス バーに表示されます。

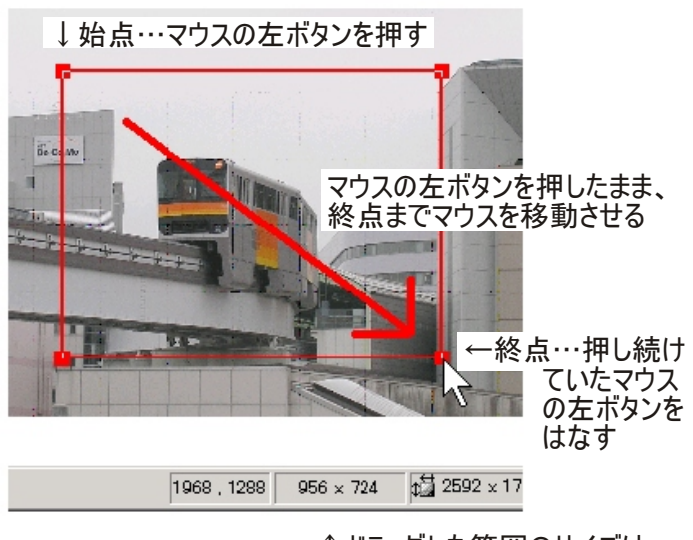

2. 構図を作る

↑ドラッグした範囲のサイズは、 ステータスバーに表示される

8

少し高度な技(サイズを指定して切り抜く)

大きさ(縦×横のサイズ)を指定して、写真 | ファイル(F) 編集(E) 表示(V) ●図A を切り抜くこともできます。

- 1. 範囲指定せずに、「切り抜き]ボタンをクリ ックする。(図A) --->[座標指定切り取り]ウィンドウが表 示される。
- 2. 切り取る範囲の位置(始点と終点の座標) を指定する。(図B、C)

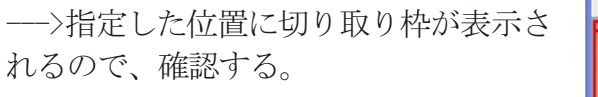

 ※座標1(始点)のXとYをゼロ(0)にす ると、座標2(終点)のXとYは、範囲 のサイズになる。

※切り取り枠は、左ボタンを押したまま マウスを動かすと、自由に移動します。

3. [OK]ボタンをクリックすると、指定した サイズで切り取ることができる。(図D)

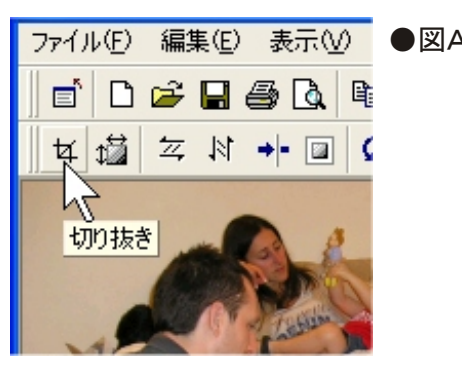

2. 構図を作る

9

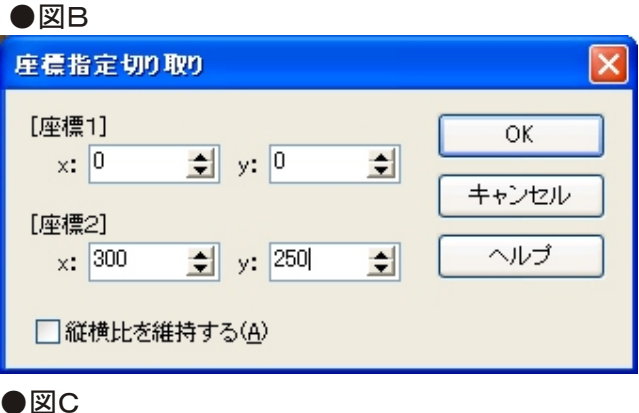

 $|TT|$  $\blacktriangleright$  Field for an and  $\Box$  and  $\Box$  and  $\Box$ 

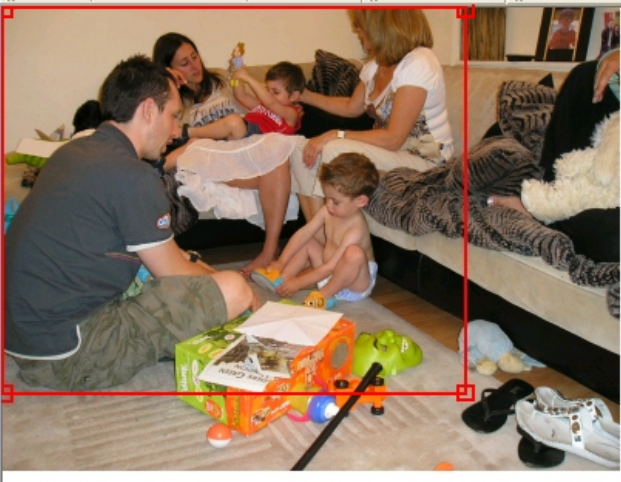

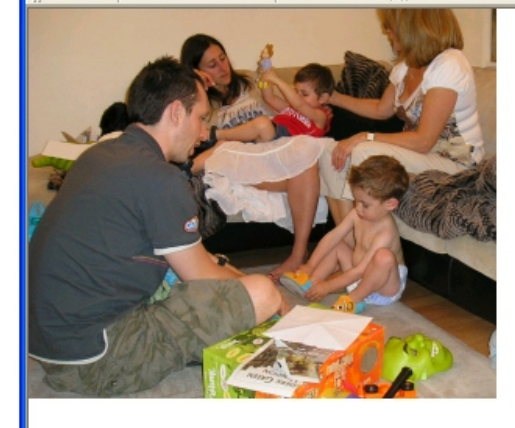

●図D

3. 明るくする 10

#### 暗い写真より明るい写真の方が良いでしょ?

下の写真(左)は、屋内の写真です。背景の壁が白くて、更にライトがついていたため、 手前の子どもが逆光で暗くなりました。

そこで、ガンマ補正機能を使い、暗い写真(左)を明るい写真(右)にしました。

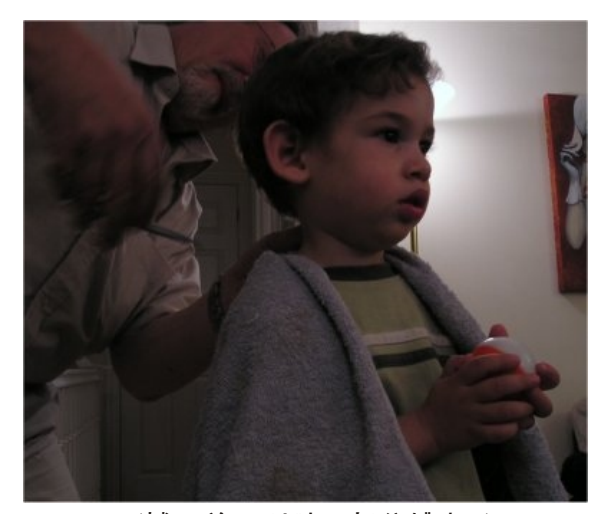

(補正前。子どもの部分が暗い) (ガンマ補正後。明るくなる)

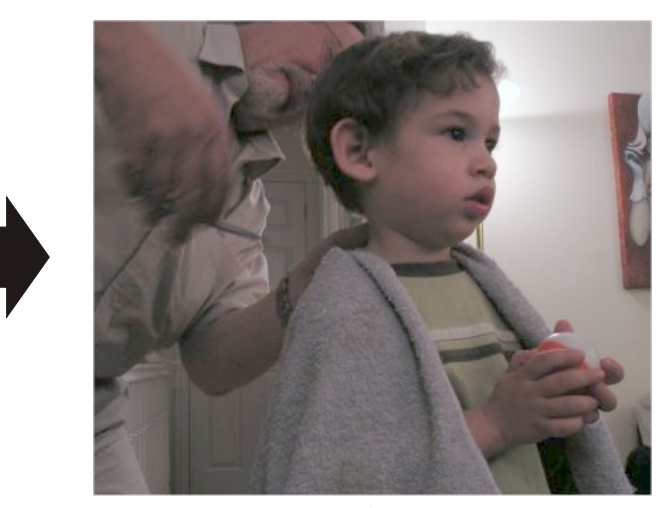

#### 難しい方法よりも簡単な方法で修正する

カメラの自動露出機能に任せると露出がアンダーな暗い写真になることがよくあります。 このような時は、明るさ機能とコントラスト機能を使って修正したり、レベル補正機能 を使って修正する方法がありますが、これらの方法は少し高度で難しいです。 このような暗い写真(明るすぎる写真)の修正にはガンマ補正機能をお勧めします。 ガンマ補正機能は、明るい部分と暗い部分を維持して、その間の明るさを明るくしたり 暗くしたりします。そのため写真全体が明るくなり過ぎたり、暗らくなり過ぎるのを 防ぐことができ、比較的簡単に写真の明るさを調整することができます。

#### Jtrimのガンマ補正機能は、

・ツールバーの[ガンマ補正]ボタン ・メニューの[カラー→ガンマ補正] を実行します。

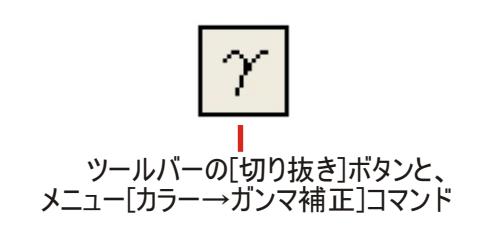

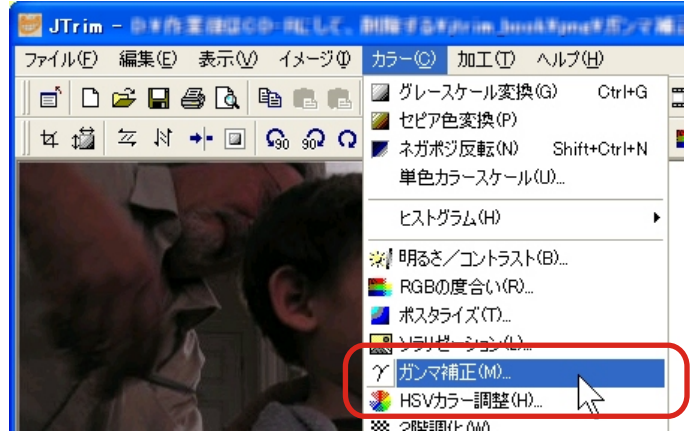

### ガンマ補正の方法(明るくする)

ガンマ補正機能を使って暗い写真を明るくする手順は、次のとおり。

1. ツールバーの *| ^ |* | ガンマ補正]ボタン をクリックする。

ガンマ補正ウィンドウが表示されます

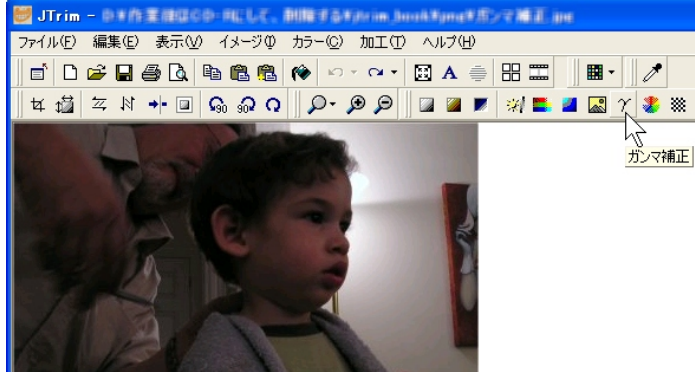

3. 明るくする

- 2. プレビュー画面を見ながら、
- 3. 明るくする度合いを0.01単位で設定 する。
	- ・スライドバーをマウスで右に動かす
	- ・数値をキーボードで入力する
	- ・右端の[▲][▼]ボタンをクリックする

 現在の明るさが「1.00」です。 明るくしたい時は…スライドバーを右に 数値を1.0以上に

 暗くしたい時は …スライドバーを左に 数値を1.0未満に

します。

4. [OK]ボタンをクリックする。

※失敗したら、[もとに戻る]機能を使っ てやり直してください。

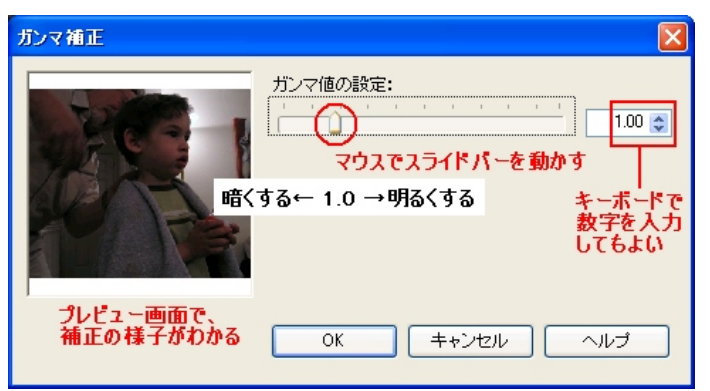

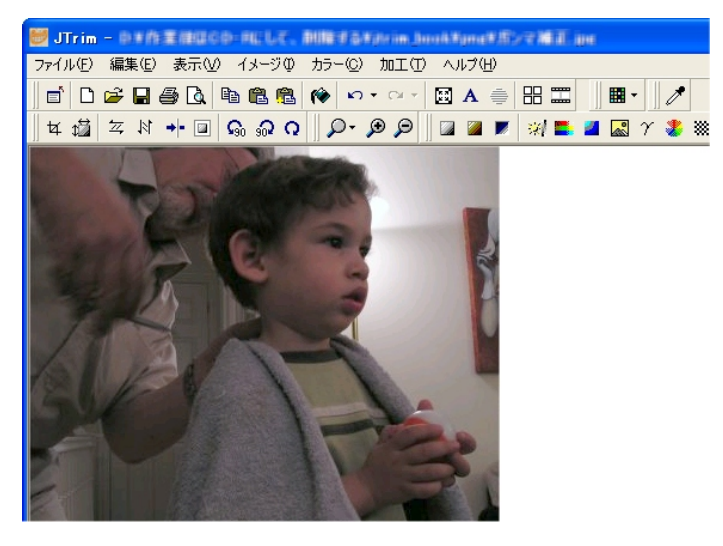

ご注意

Jtrimのガンマ補正は、「1.0」(現在の明るさ)を中心に、「0.0~1.0」(暗い)、「1.0~5.0」(明るい)になっ ています。

他のフォトレタッチソフト(デジカメ写真の編集加工ソフト)のガンマ補正機能もほぼ同じですが、Jtrim の「1.2」が他製品では「1.5」になる場合もあります。

本書はJtrim用なので、他製品のガンマ補正数値は自分自身で確認してください。

11

4. ひきしめる 12

#### デジカメ写真は、加工した分だけボケる

デジカメ写真は、加工した分だけボケるので、最後にシャープ化を施して、ピンぼけ 気味の画像を引き締め直します。

シャープ化は、料理の味付けと同じで、大きな値で一度に行うよりも、小さな値で何回 にも分けて行う方が良い結果が得られます。

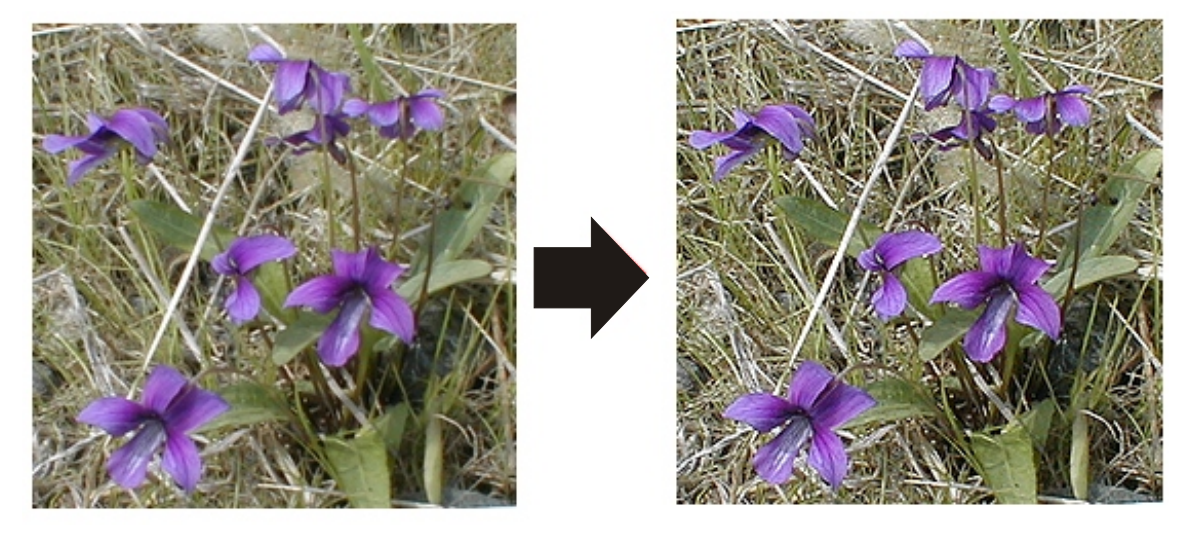

(シャープ化前。少しピントが甘い) (シャープ化後。花の細かな模様まで見える)

#### シャープ化の方法

シャープ化機能を使ってボケ気味の写真をひきしめる方法は、次のとおりです。

1. メニュー[加工]→[シャープ化する] を実行する。

 シャープにするウィンドウが表示さ れます

- 2. プレビュー画面を見ながら、
- 3. シャープ化する度合いを1単位で設定 する。
	- ・スライドバーをマウスで右に動かす
	- ・数値をキーボードで入力する
	- •右端の[▲][▼]ボタンをクリックする
- 4. [OK]ボタンをクリックする。

※失敗したら、[もとに戻る]機能を使っ てやり直してください。

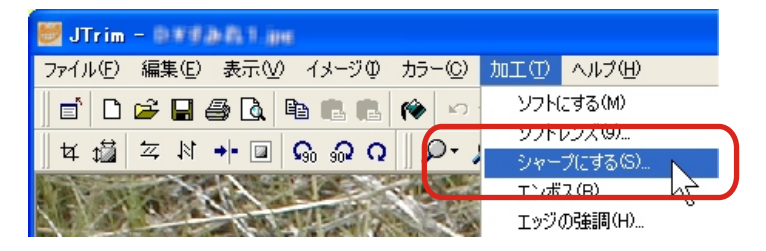

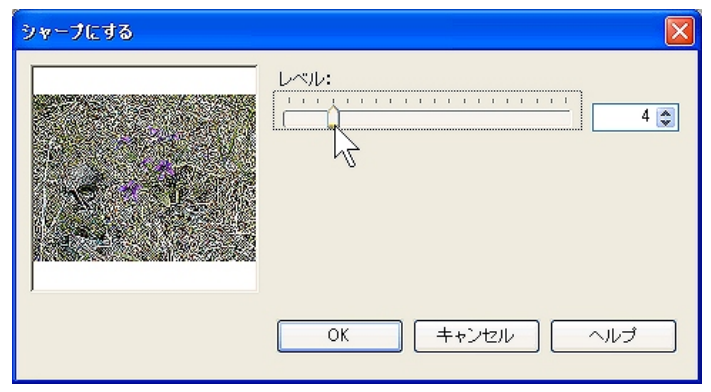

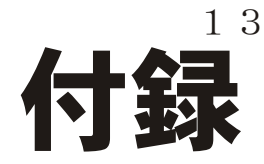

#### Jtimを入手(ダウンロード)する

ジからダウンロードします。

Jtrimの最新版をダウンロードする方法は、 次のとおりです。

- 1. Internet Explorer(IE)などのWEBブラウザー を起動する。
- 2. WEBブラウザ(IEなど)のアドレスバーに www.woodybells.comとキーボードで入力し、 WoodyBellsのホームページに進む。(図A)
- 3. ホームページのWHAT's NEWやFREE SOFTWAREの中にある「JTrim」をクリ ックする。(図B)
- 4. Jtrimのホームページに進みます。 DOWNLOADのセットアップ版にあるJtrimの 最新版をクリックする。(図C)

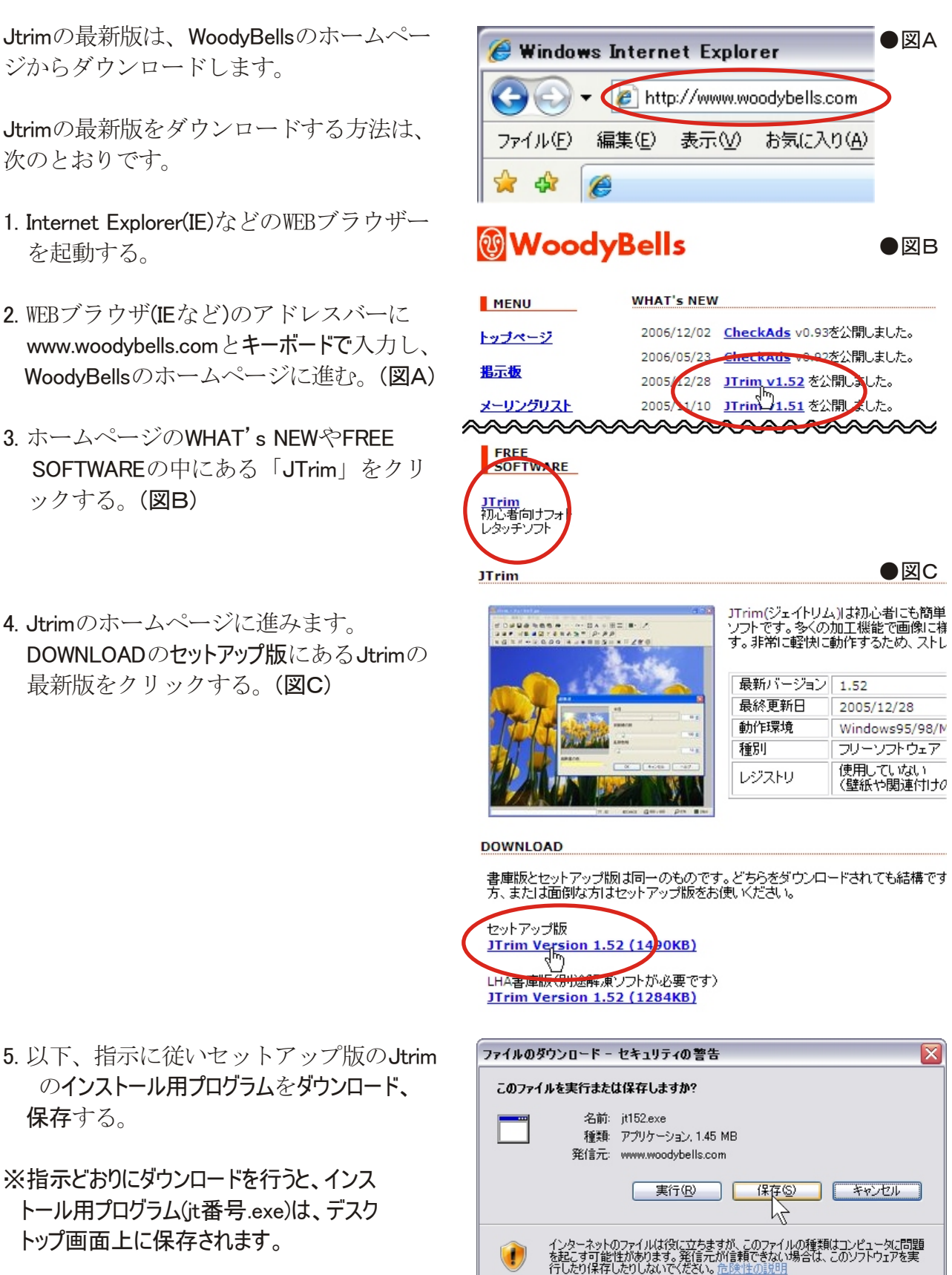

5. 以下、指示に従いセットアップ版のJtrim のインストール用プログラムをダウンロード、 保存する。

※指示どおりにダウンロードを行うと、インス トール用プログラム(jt番号.exe)は、デスク トップ画面上に保存されます。

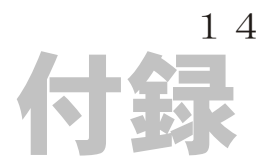

#### Jtrimをインストールする

Jtrimのインストールは、ホームページから ダウンロードしたインストール用プログラ ムを実行して行います。

インストールの方法は、次のとおりです。

- 1. デスクトップ画面に保存したインストー ル用プログラム (it番号.exe)をクリック する。(図A)
- 2. 以下、画面の指示に従い[実行]ボタンや [次へ]ボタン、[はい]ボタンをクリック して進む。(図B~D)
	- ・保存先はProgram FilesのJtrimで良い です。
	- ・デスクトップにJtrimのショートカッ ト(図E)を作るようにしてください。

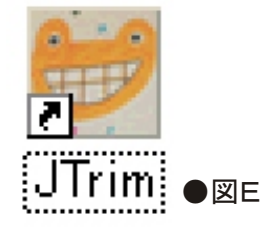

以上で、Jtrimのインストールは完了です。

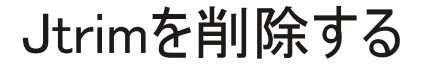

Jtrimの削除(アンインストール)は、コント ロールパネルの「プログラムの削除」で行 います。

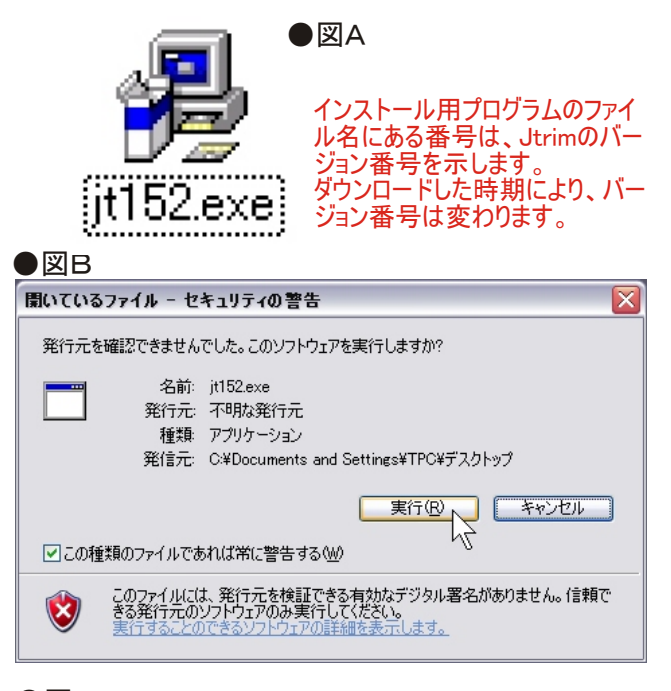

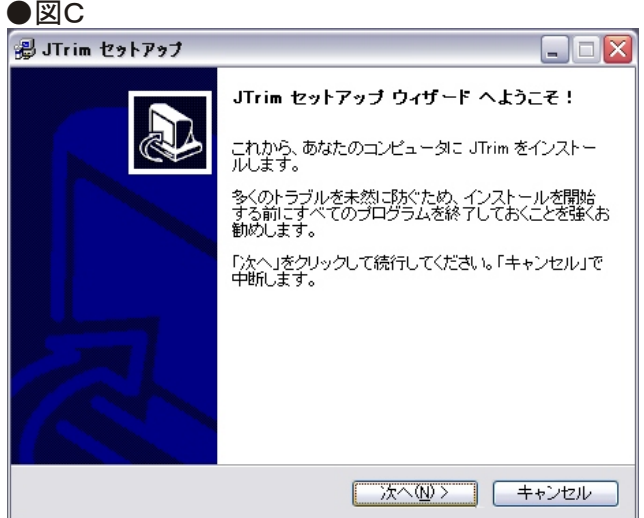

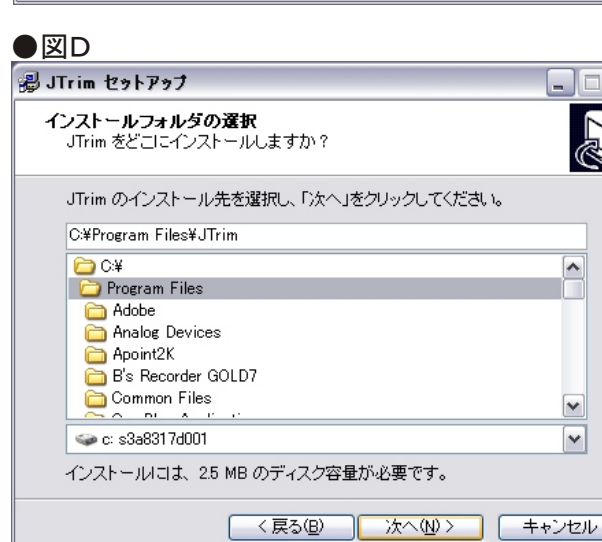